## **SET UP**

## **Install and use my Winkeo key or my Badgeo card**

#### **How to use the Winkeo FIDO U2F key**

Before using your Winkeo FIDO U2F key, you have to set up two-factor authentication on your online account if it is not yet done. Once activated, you will have to associate your Winkeo FIDO U2F key to your account. You will find the procedure on Google here after as an example. Most web services follow a similar process consisting in selecting the "Security" tab in the "Settings" to activate the "Two-step validation" section and then to "Add a Security Key.".

## **FIDO U2F Google Tutorial**

#### **Step1**

Login to your Gmail account, then click on "Manage your Google account" in the top right of your screen.

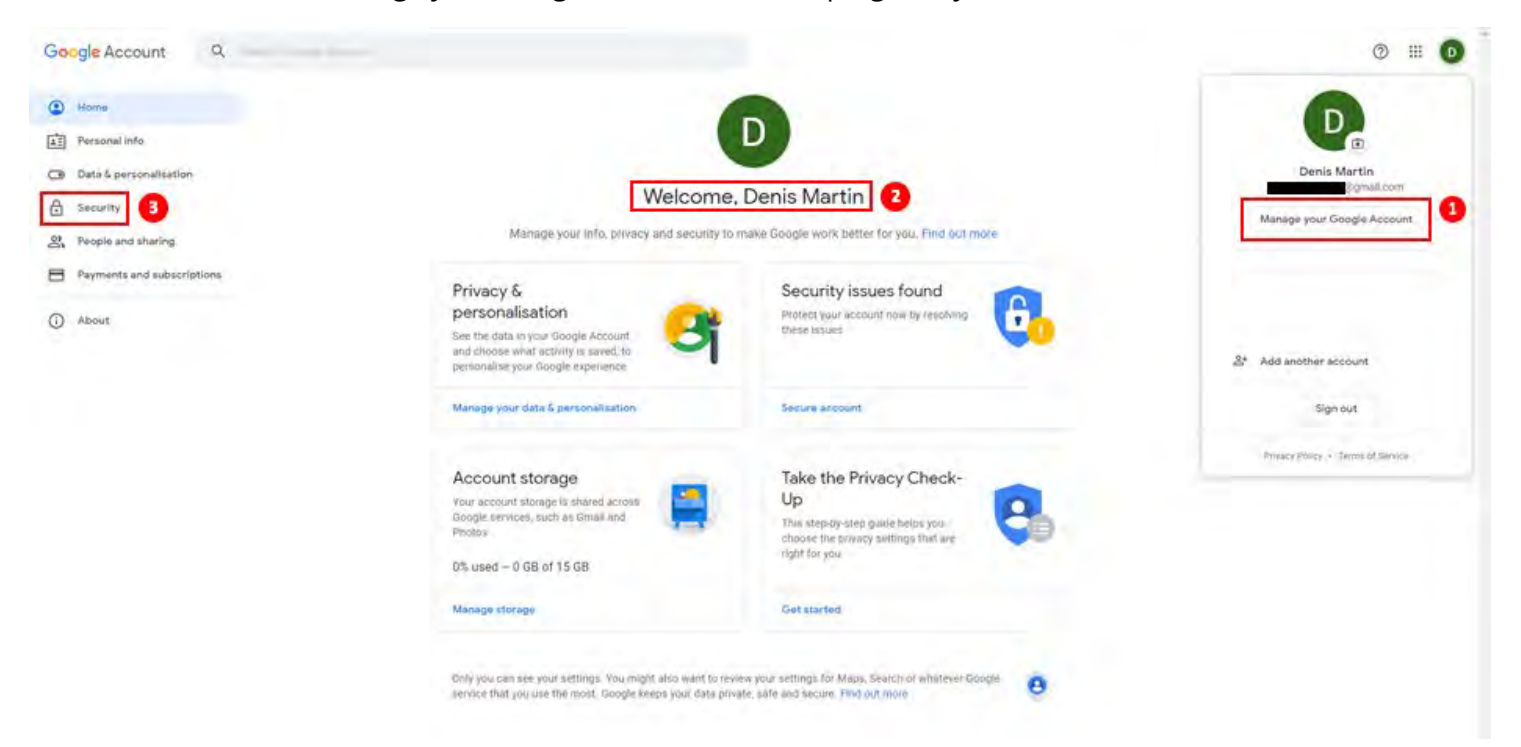

On the "Welcome" page click on the "Security" tab. Then under "Sign in to Google" select "Two-step verification".

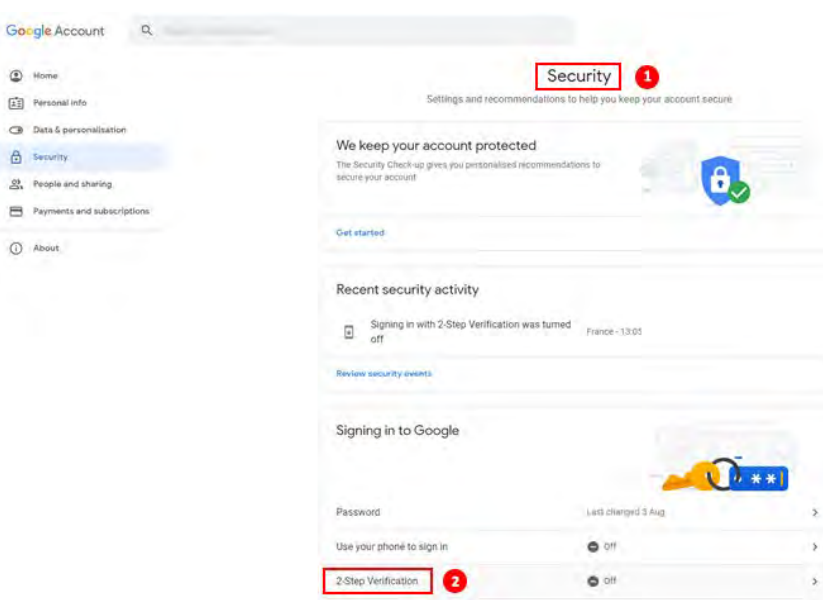

#### **Step 3**

Continue by clicking on "Start". Then you will need to authenticate with your Google account password. When you have done this click on "Next".

#### + 2-Step Verification

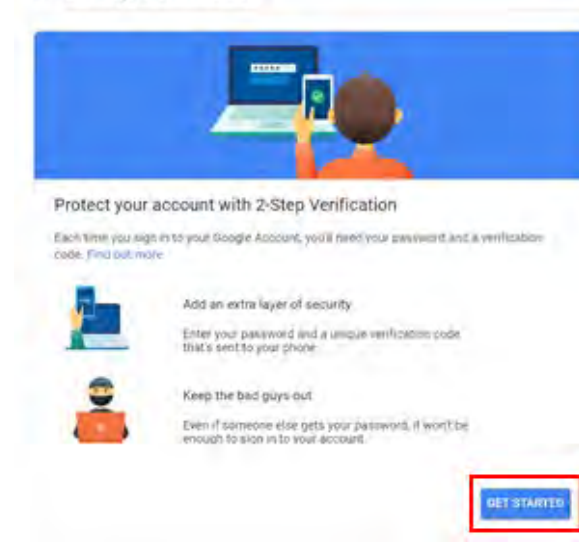

 $<sup>•</sup>$  Home</sup>

**A** Security

(D About

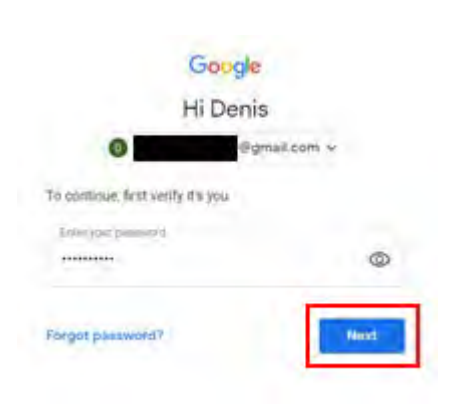

You will be asked for a backup option with the choice of SMS or phone call. In the case of our tutorial, we will choose the SMS method. Once your telephone number has been entered, the "SMS" option checked, click on "Next". Enter the code received by SMS then click on "Next". The two-factor authentication setup for your Google account is complete. Click on "Activate" to start the activation of two-factor authentication.

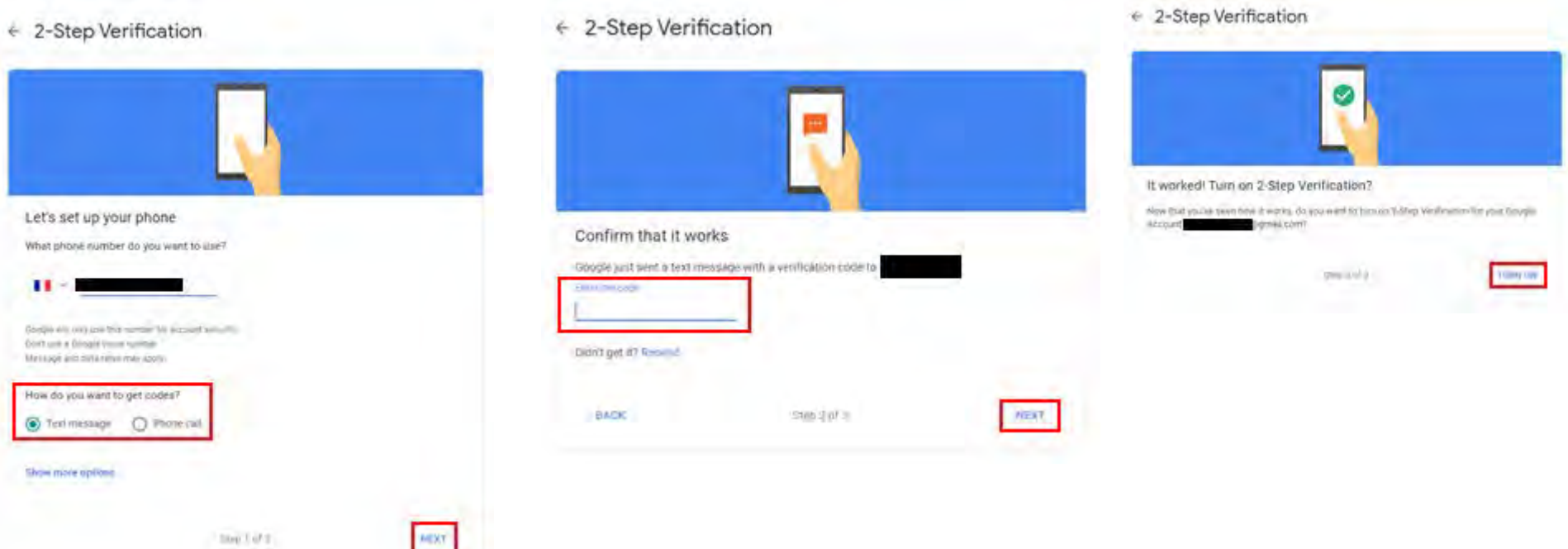

You now need to add the Winkeo FIDO U2F security key as a second authentication step. Scroll down to the "Security Key" section and click "Add Security Key".

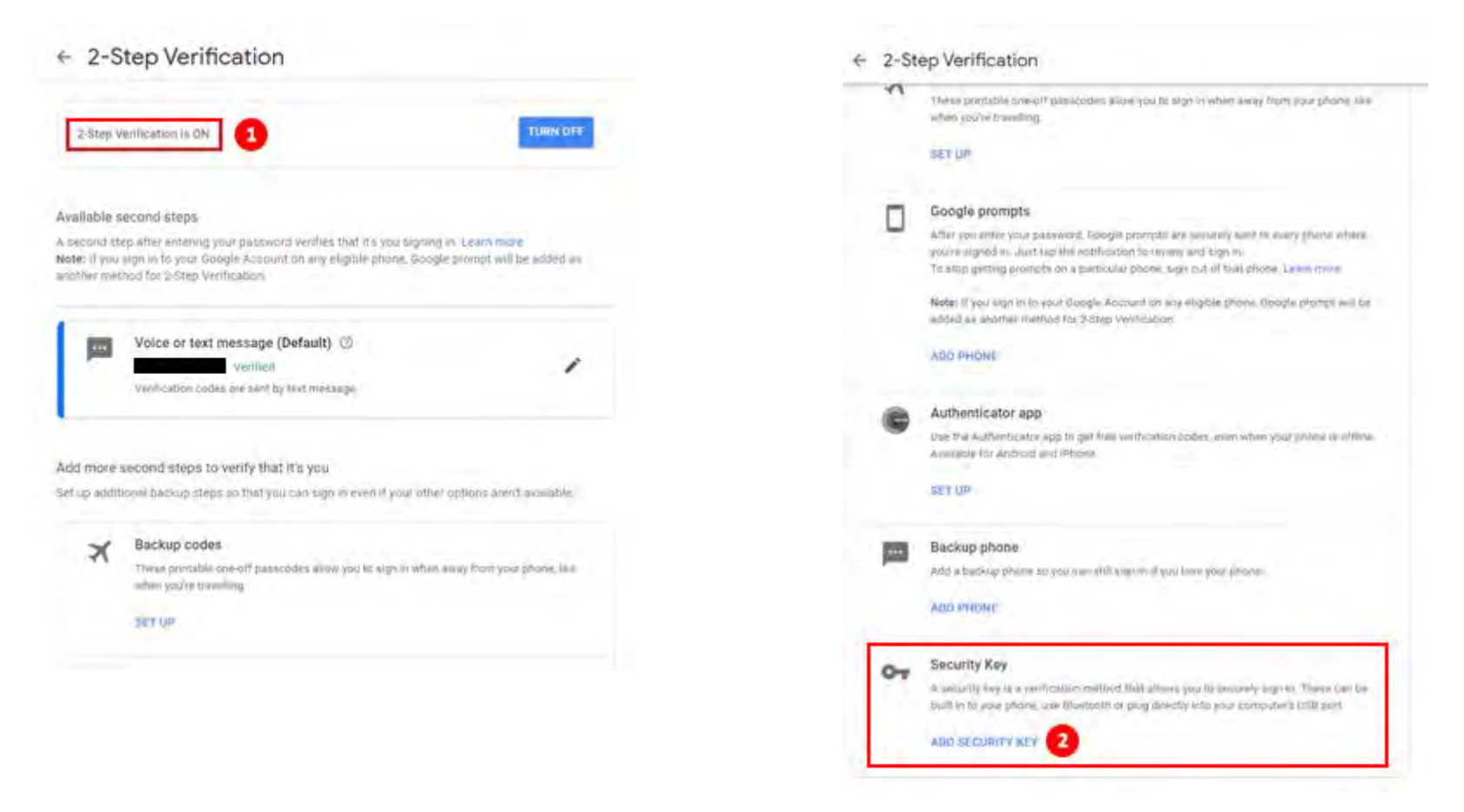

You will be offered to choose your security key, in which case click on "USB or Bluetooth" or you will be asked directly "Do you have your security key?" without going through the previous step. Then press "Next". A window "Register your security key" will open.

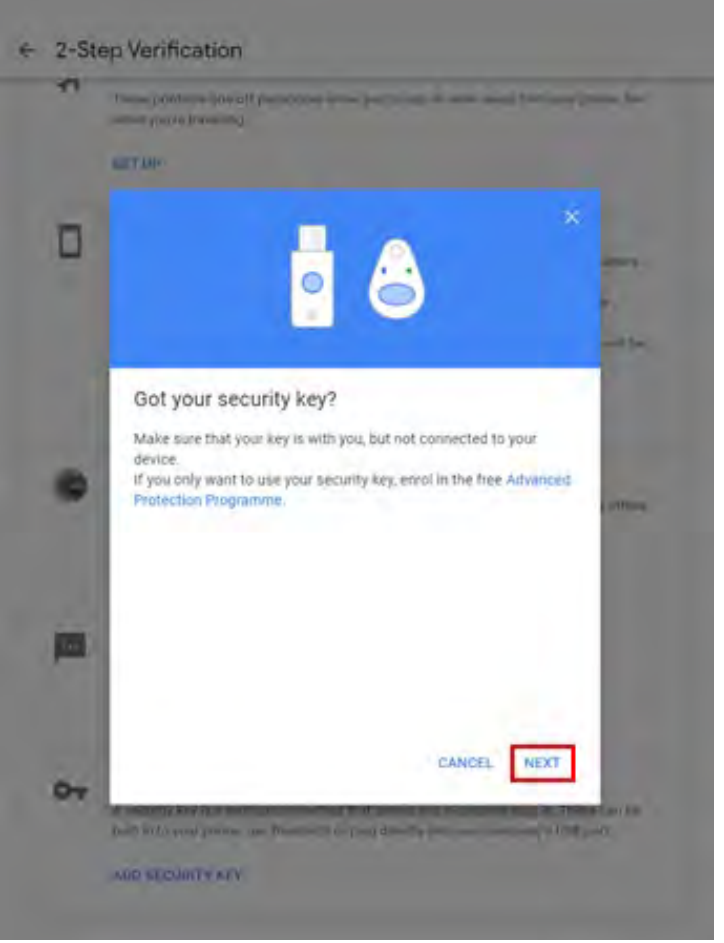

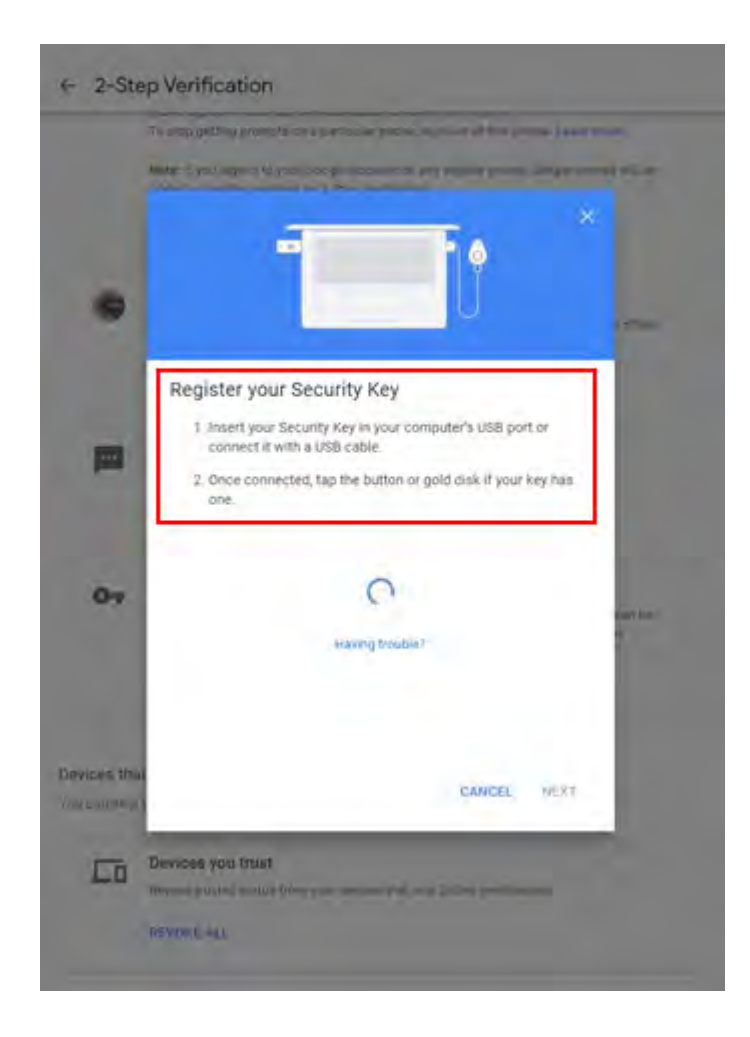

#### **Step 7**

Insert your security key into the USB port of your computer (the LED is flashing). Click "OK" on the pop-up windows that will open (« Configuring the security key » and « Continue the installation »). Once done, you will be prompted to press the golden button with which the Winkeo FIDO U2F key is equipped.

Your security key is now saved and will be used to log in with two-step verification. Name your security key and press "OK". Two-step verification is enabled and your security key is registered.

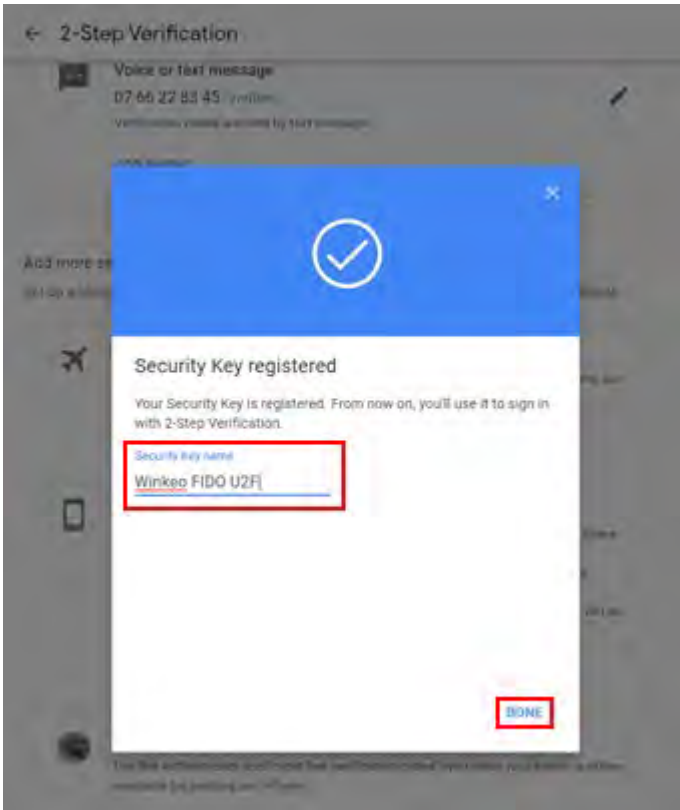

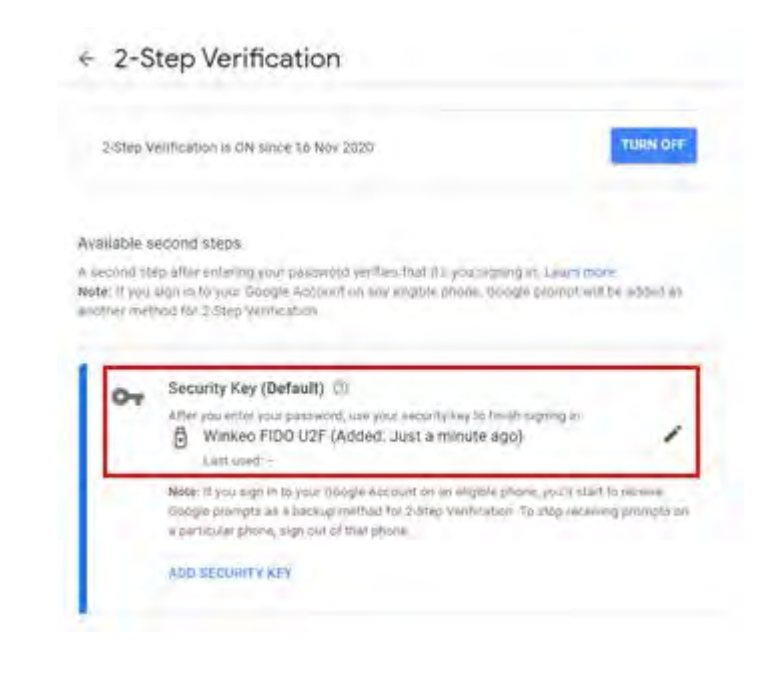

#### **Future Connections**

For any future connection to your Gmail account, you will now have to enter your password then insert the Winkeo FIDO U2F security key and press the button to authenticate yourself.

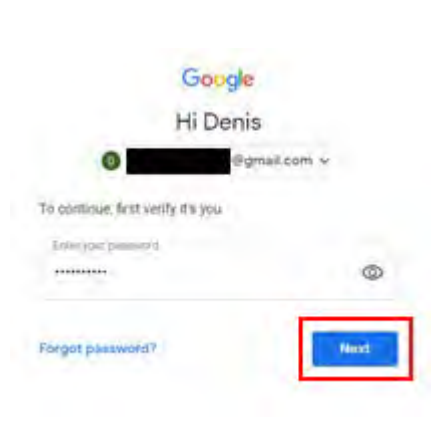

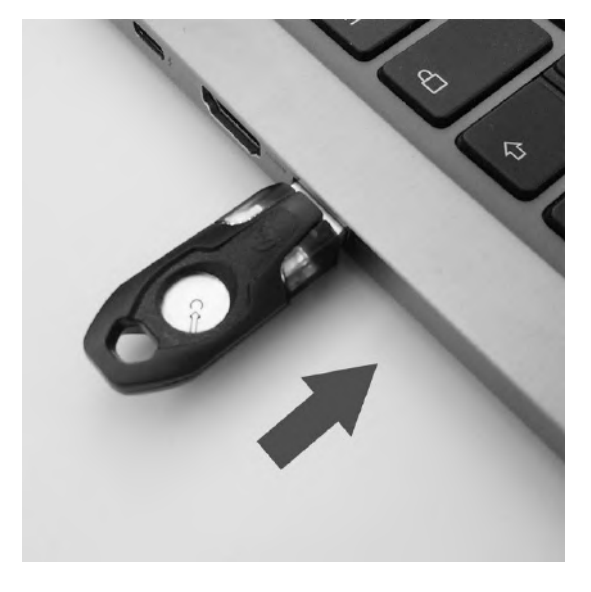

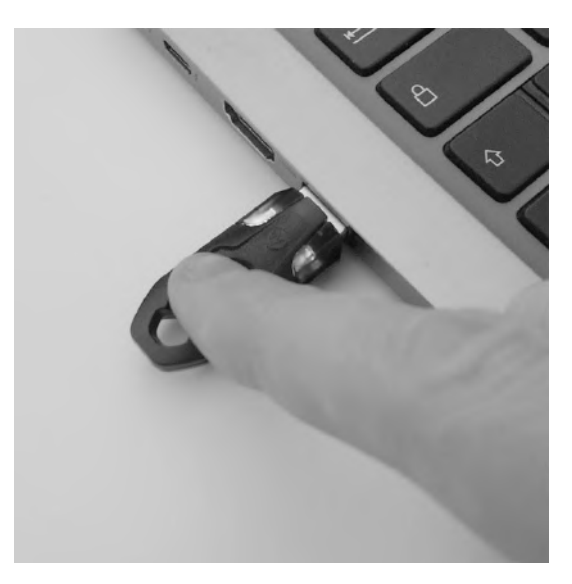

If you don't want to use your security key every time you sign in to your Google Account, check the "Don't ask me again on this computer" box. This is to indicate that your computer is reliable. However, this possibility is to be chosen only on the devices that you use regularly and that you do not share with anyone else. Otherwise, uncheck the box.

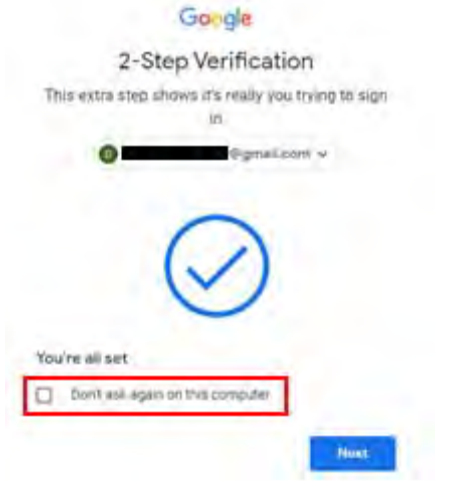

#### **How to use the Winkeo FIDO2 key or Badgeo FIDO2 card**

To associate the Winkeo FIDO2 key or Badgeo FIDO2 card with online services and applications, we invite you to contact our team or your system / network administrator in order to follow the recommendations and the appropriate procedure.

Detailed [how-to guides from Microsoft](https://docs.microsoft.com/en-us/azure/active-directory/authentication/howto-authentication-passwordless-security-key-windows) also provide you with key steps to enable passwordless security key sign-in, including to [Windows 10 devices with](https://docs.microsoft.com/en-us/azure/active-directory/authentication/howto-authentication-passwordless-security-key-windows)  [Azure Active Directory.](https://docs.microsoft.com/en-us/azure/active-directory/authentication/howto-authentication-passwordless-security-key-windows)

We also provide a brief guide on how to activate a Winkeo FIDO2 key or a Badgeo FIDO2 card as a means of authentication on your Azure AD corporate directory.

## **FIDO2 Microsoft Tutorial**

#### **Step 1**

Your network administrator will have to activate the "FIDO2 security keys" in the "Authentication method policy" in the administration centre of your Azure Active Directory [https://aad.portal.azure.com](https://aad.portal.azure.com/) 

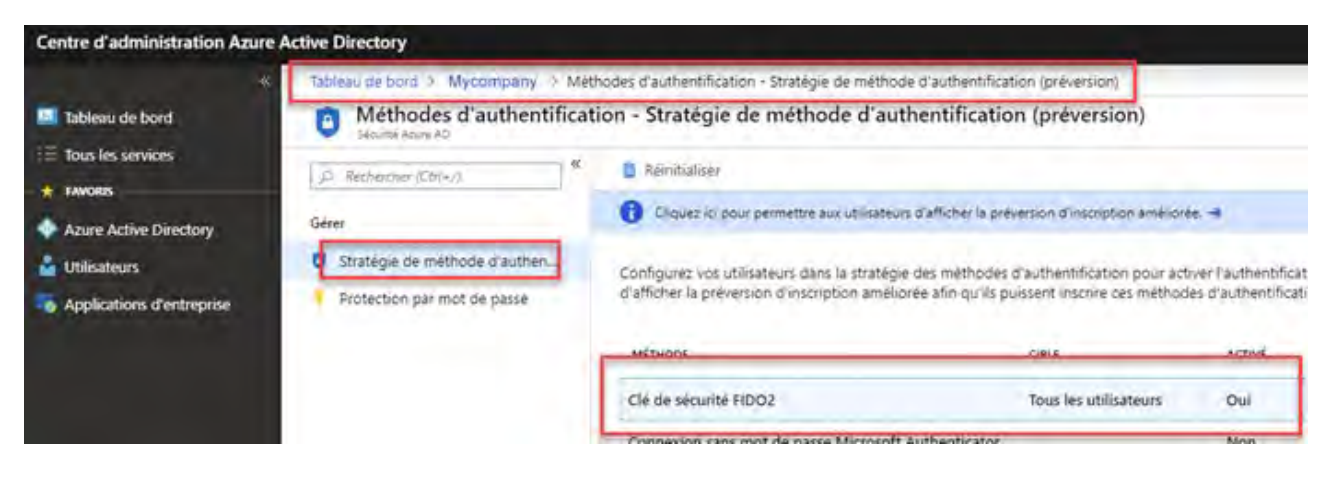

The administrator will then have to choose the users who can use this method and will also have to deactivate the "key restriction" which blocks certain hardware manufacturers.

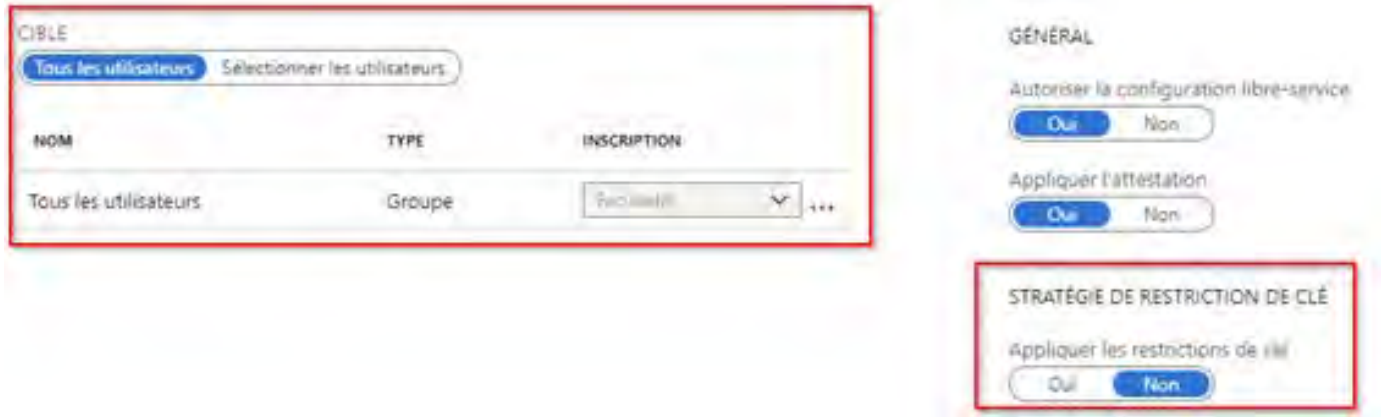

#### **Step 3**

You can then activate the Winkeo FIDO2 security key and / or the Badgeo FIDO2 card in your own portal. You must go to https://mysignins.microsoft.com and on the "Security information" tab, click on "Add a method" then choose "Security key" from the drop-down menu.

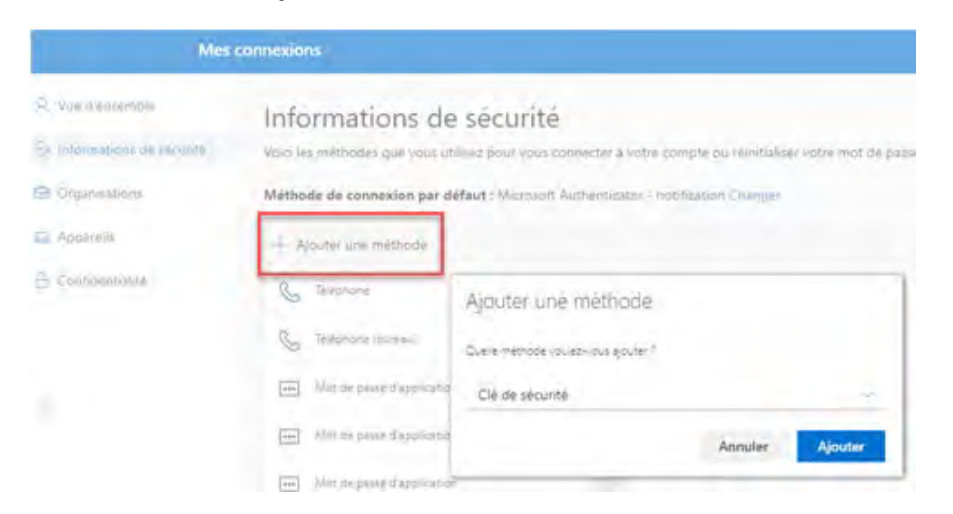

The administrator must then make the following modification in the local "registry" of your workstation:

[HKEY\_LOCAL\_MACHINE \ SOFTWARE \ Microsoft \ Policies \ PassportForWork \ SecurityKey]

"UseSecurityKeyForSignin" = dword: 00000001

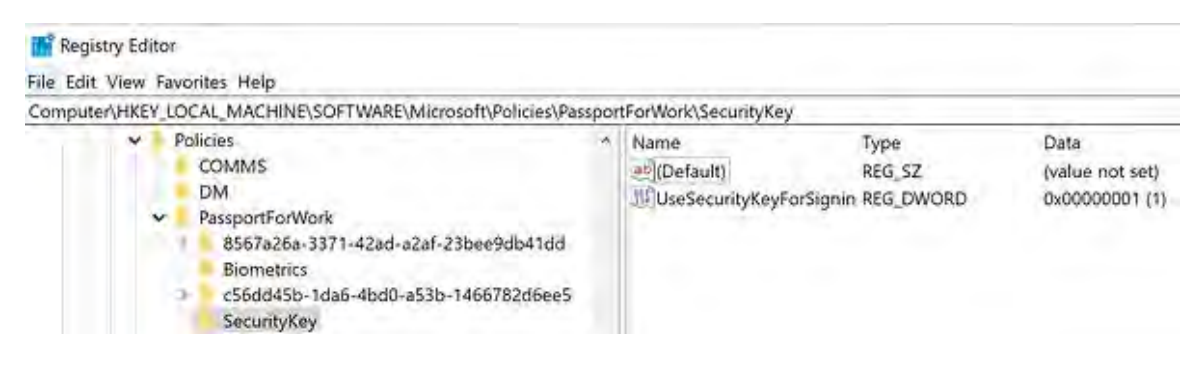

#### **Step 5**

After these changes have been performed, a new authentication option by FIDO2 key and / or FIDO2 card for opening the session will appear.

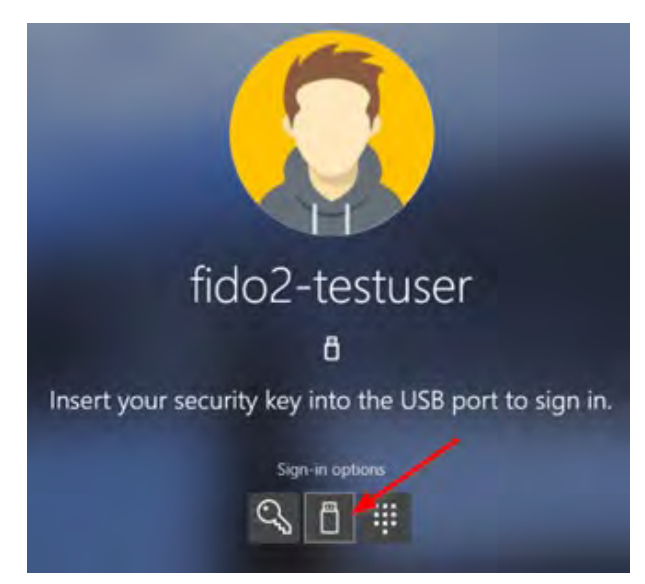

**In order to be as close as possible to your web security requirements, NEOWAVE products are sold throughout Europe**

## **Distribution partner of NEOWAVE for the United Kingdom**

# **Open Seas**

Open Seas (UK) Ltd The Old School House The Causeway East Hanney Oxfordshire OX12 0JN Tel: 01235 537391 Fax: 01235 535168 Email: [info@openseas.co.uk](mailto:info@openseas.co.uk) <https://www.openseas.co.uk/>